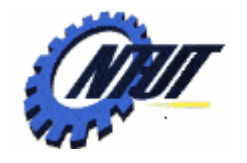

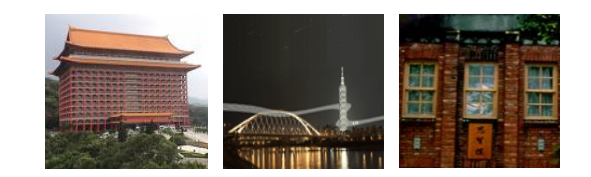

## **Class 5 Class 5 DE0 FPGA Development DE0 FPGA Development Board and Quartus II Board and Quartus II FPGA Design Software FPGA Design Software**

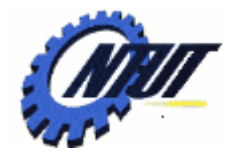

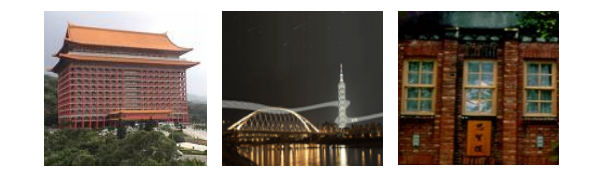

## **Terasic DE0 Terasic DE0 Field Programmable Gate Field Programmable Gate Array (FPGA) Array (FPGA) Development Board Development Board**

terasic

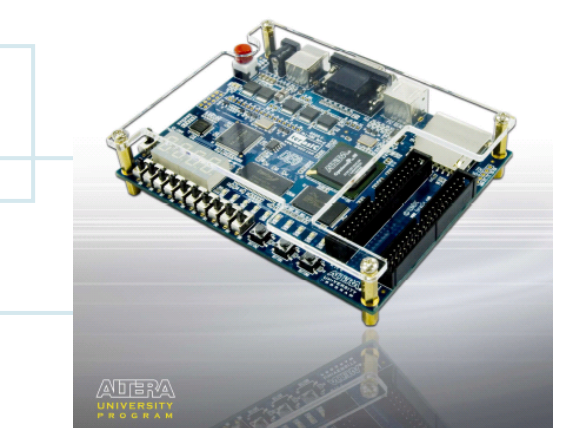

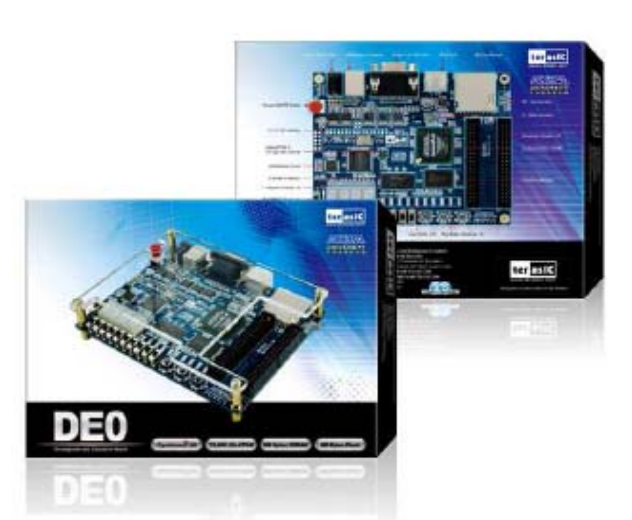

March 29, 2010 3

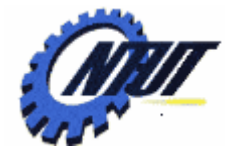

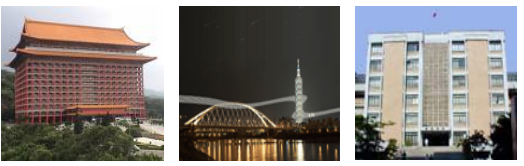

#### **Layout and Components of DE0**

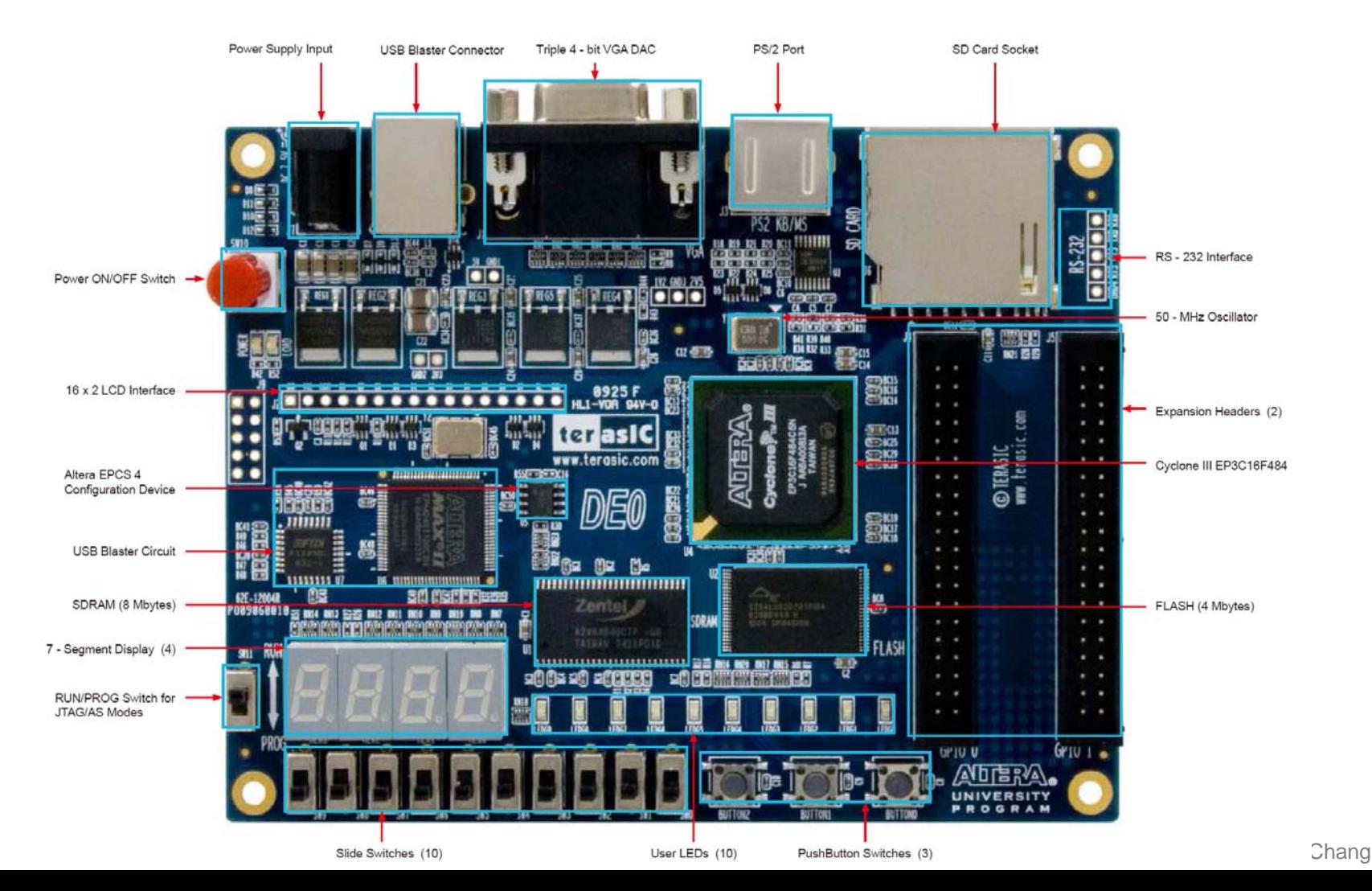

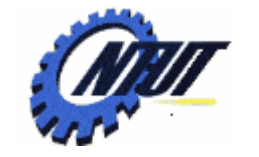

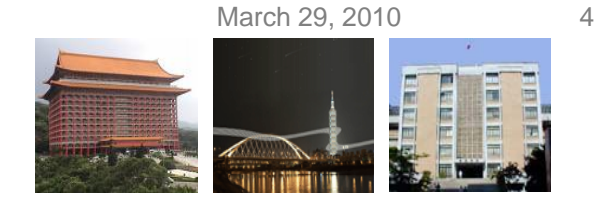

#### **Block Diagram of the DE0 Board**

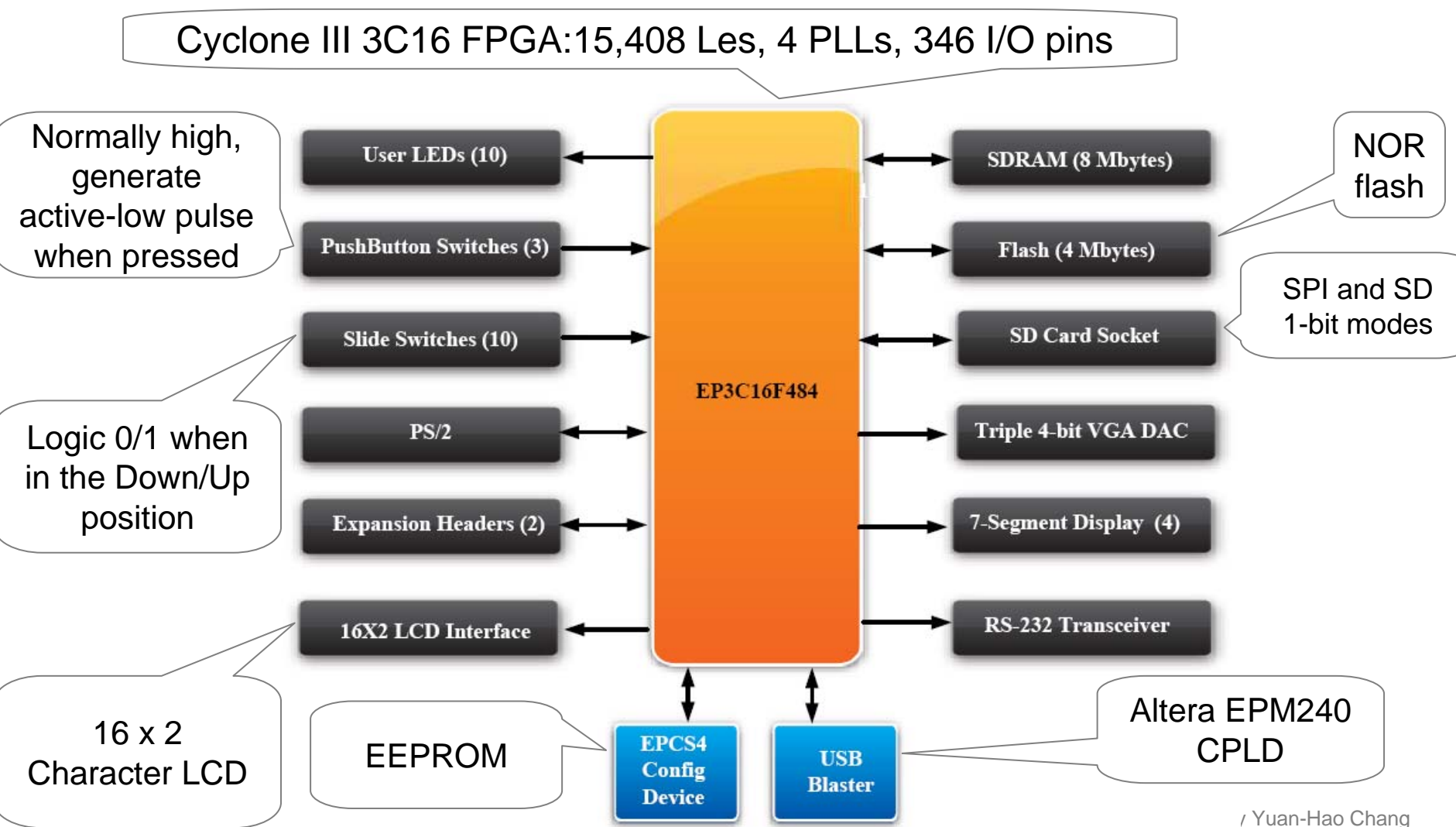

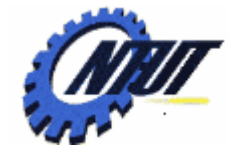

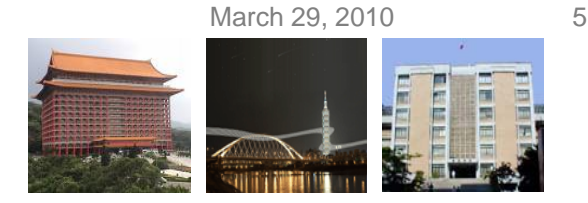

#### **Power-Up the DE0 Board**

- •The DE0 board comes with a preloaded configuration bit stream to demonstrate some feature of the board.
	- $\mathcal{L}_{\mathcal{A}}$ All user LEDs are flashing.
	- – All 7-segment displays are cycling through 0 to F.
	- $-$  The VGA monitor displays the  $\,$ image as shown a the right-hand side:

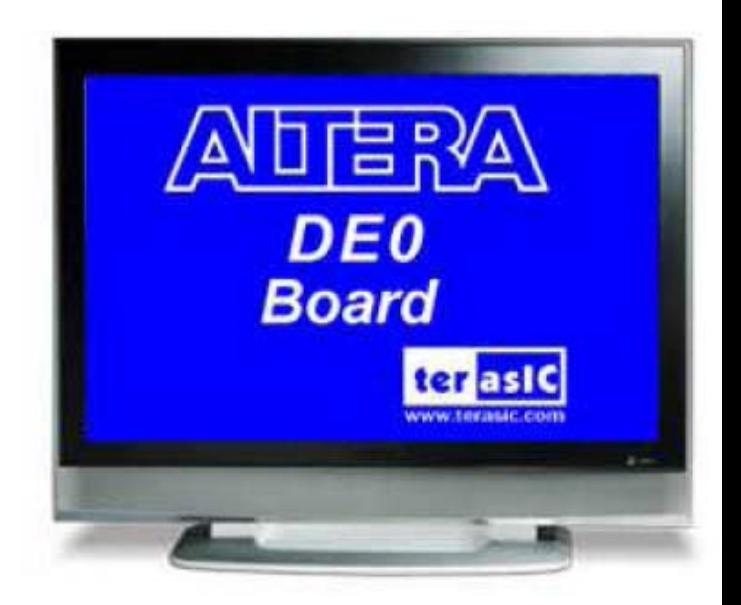

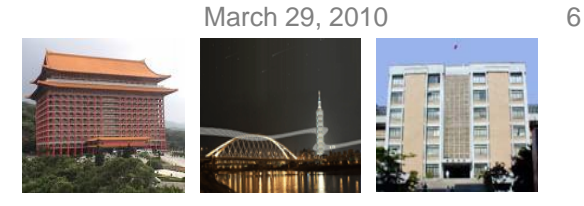

### **DE0 Installation**

#### • Step 1: Install the Altera Design Software on the host computer.

- –– Download the software: <u><http://www.altera.com/download></u>
	- Quartus II: the primary FPGA development tool
	- Nios II: soft-core embedded processor
	- ModelSim-Altera: Simulation tool

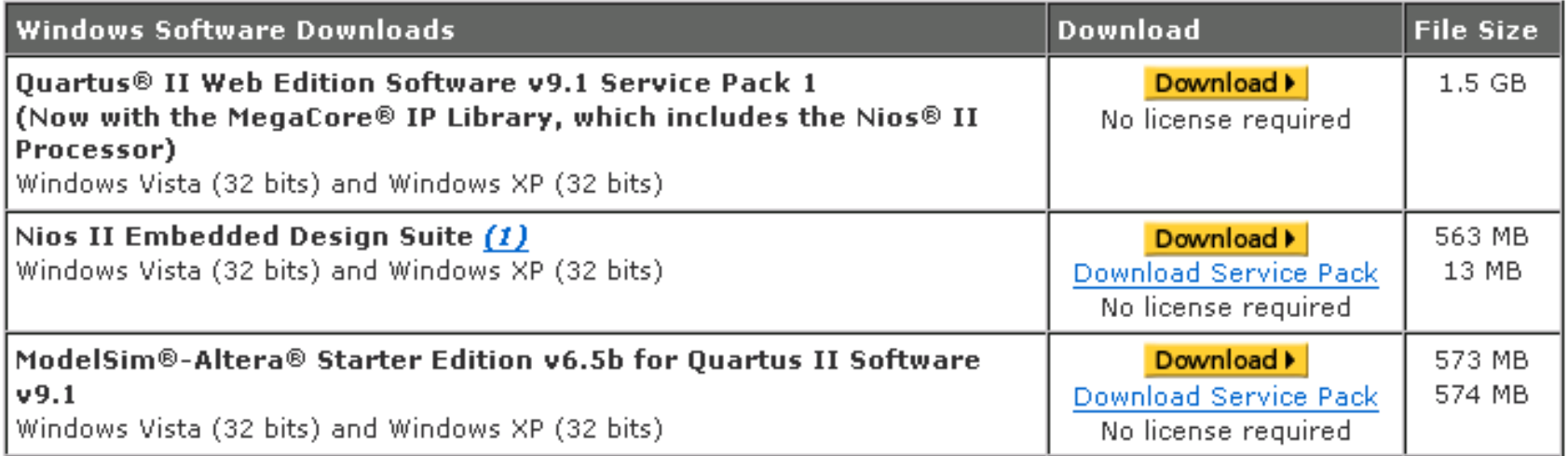

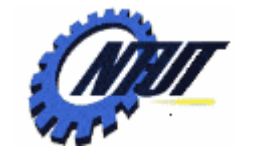

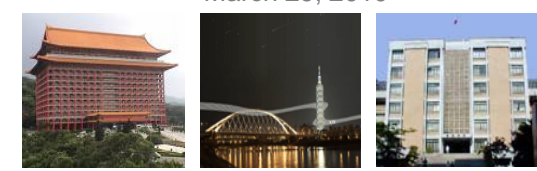

## **DE0 Installation (Cont.)**

#### • Step 2: Install the USB Blaster

- $-$  Plug in the power cable.
- Use the USB cable co connect the USB connector on the DE0 board to a USB port on a computer.
	- 1. Recognize the new hardware connected
	- 2. Specify the path for USB Blaster driver
	- 3. Select appropriate driver (**C:\altera\91\quartus\drivers\usb-blaster**)
	- 4. Install USB Blast driver (**C:\altera\91\quartus\drivers\usb-blaster\x32** )

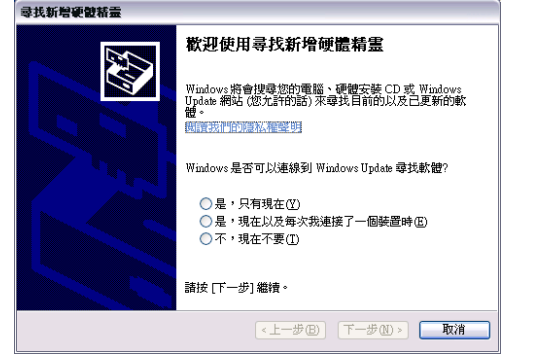

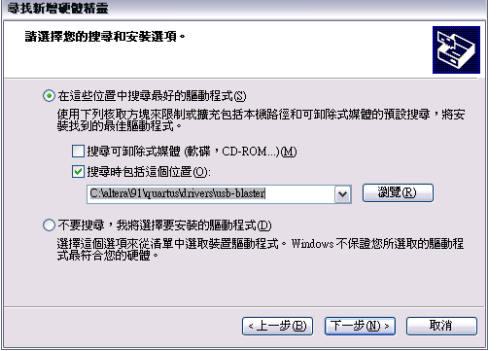

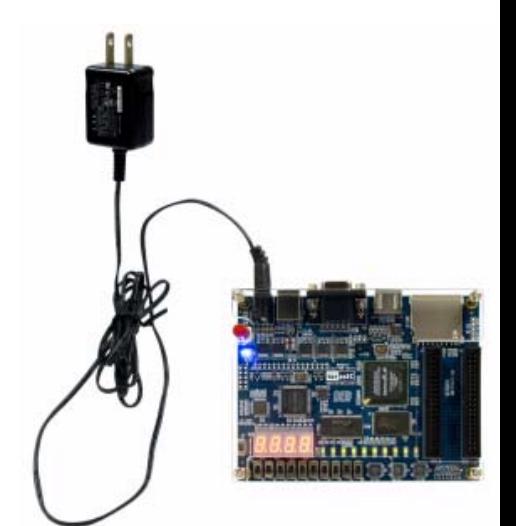

Copyright © All Rights Reserved by Yuan-Hao Chang

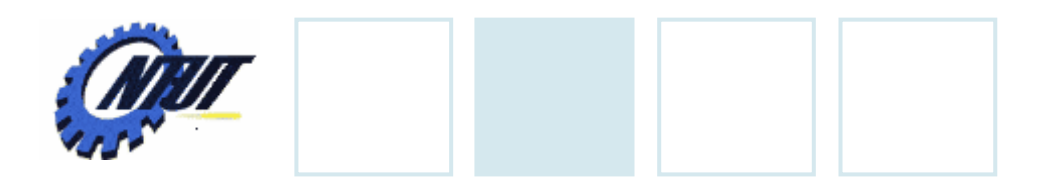

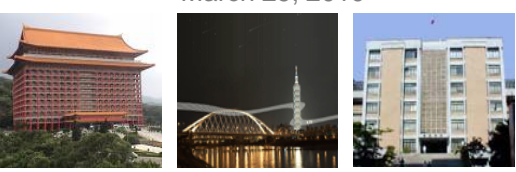

#### **DE0 Control Panel**

- The DE0 board comes with a Control Panel facility. (Start the executable *DE0\_ControlPanel.exe* )
	- Allows users to access various components on the board from a host computer.
	- Connect the host computer with the DE0 board through an USB connection.
	- Verify the functionality of components on the board.

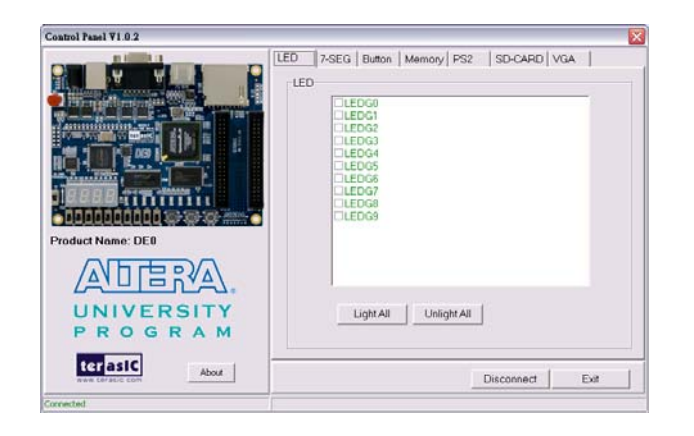

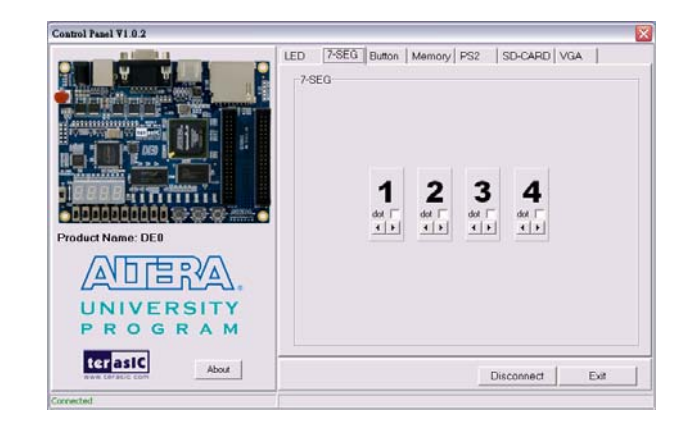

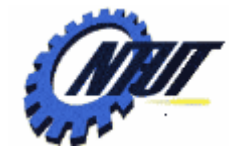

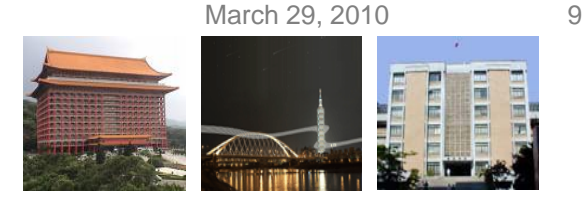

## **DE0 Control Panel (Cont.)**

- The control codes that perform the control functions
	- Is implemented in the FPGA board, and
	- Communicates with the Control Panel window on the host computer.

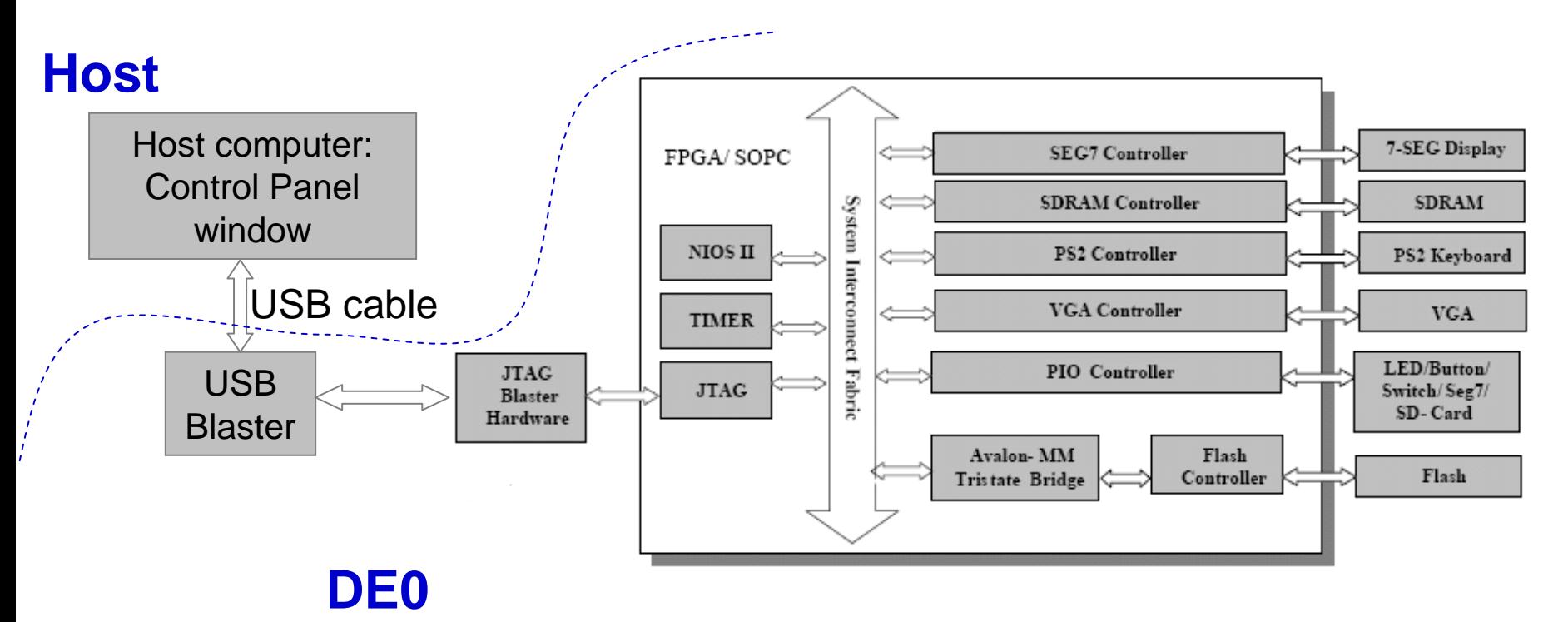

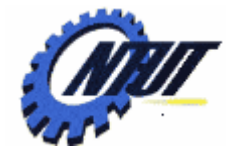

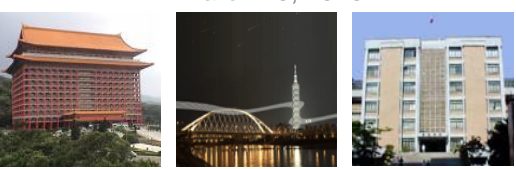

## **Configuring the Cyclone III FPGA**

- The DE0 board contains a serial EEPROM chip (i.e., the EPCS4 device) that stores configuration data for the Cyclone III FPGA.
	- The configuration data is automatically loaded from the EEPROM chip into the FPGA once the power is applied to the board.
	- With Quartus II, it is possible to reprogram the FPGA and to change the non-volatile data in the EEPROM chip.
		- JTAG (Joint Test Action Group) programming: Download the configuration to FPGA directly, but the configuration is lost when the power is off.
		- AS (Active Serial) programming: Download the configuration into the EEPROM chip, and the configuration is retained when the power is off. When the power is on, data is loaded from the EEPROM.

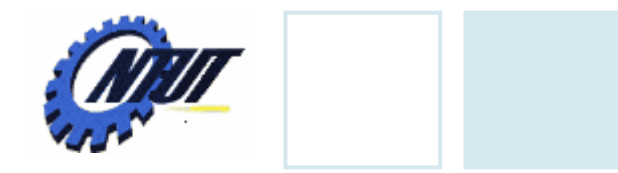

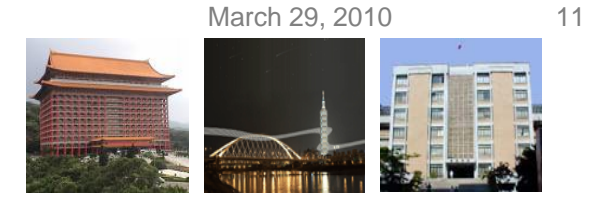

## **Configuring the FPGA in JTAG Mode**

• Download the .sof (SRAM Object File) file by the programmer of Quartus II

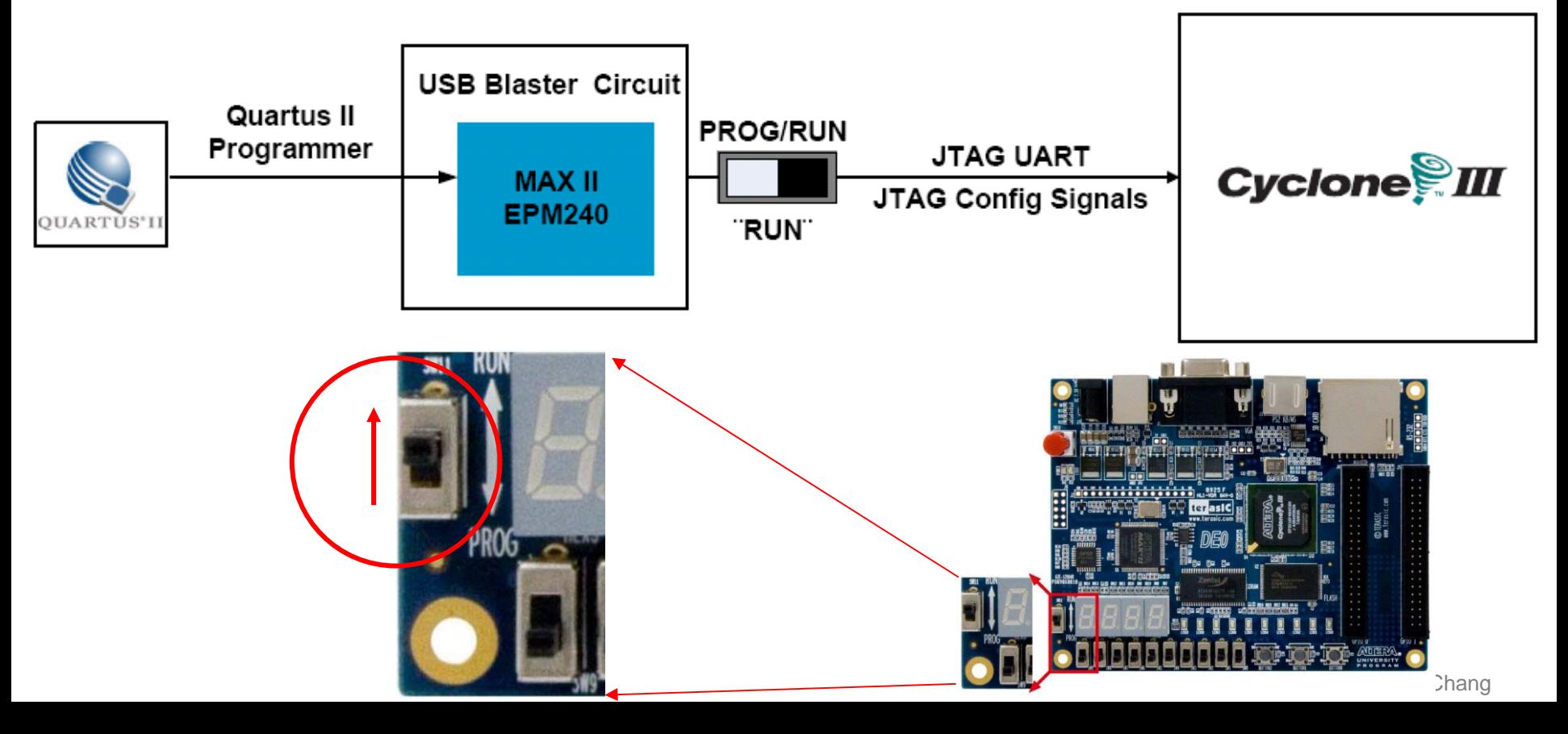

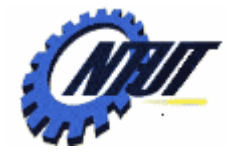

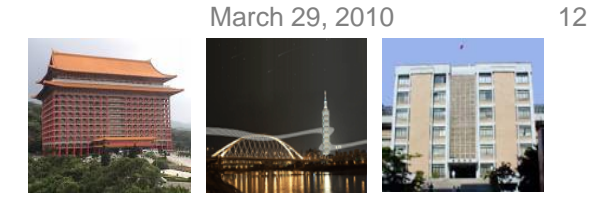

#### **Configuring the FPGA in JTAG Mode (Cont.)**

- The steps to program SRAM Object File (.sof) into the FPGA device on the DE0 board are as follows:
	- Step 1: Power on DE0 board with SW11 to **RUN** mode and connect it to the host. Step 2: Open Quartus II, and choose **Tools** Æ **Programmer**
	- Step 3: Click "**Hardware Setup**" and then Select "**USB Blaster** "
	- Step 4: Click "**Add File**" to select the .sof file in JTAG mode, and then click "**Start** "to program it.

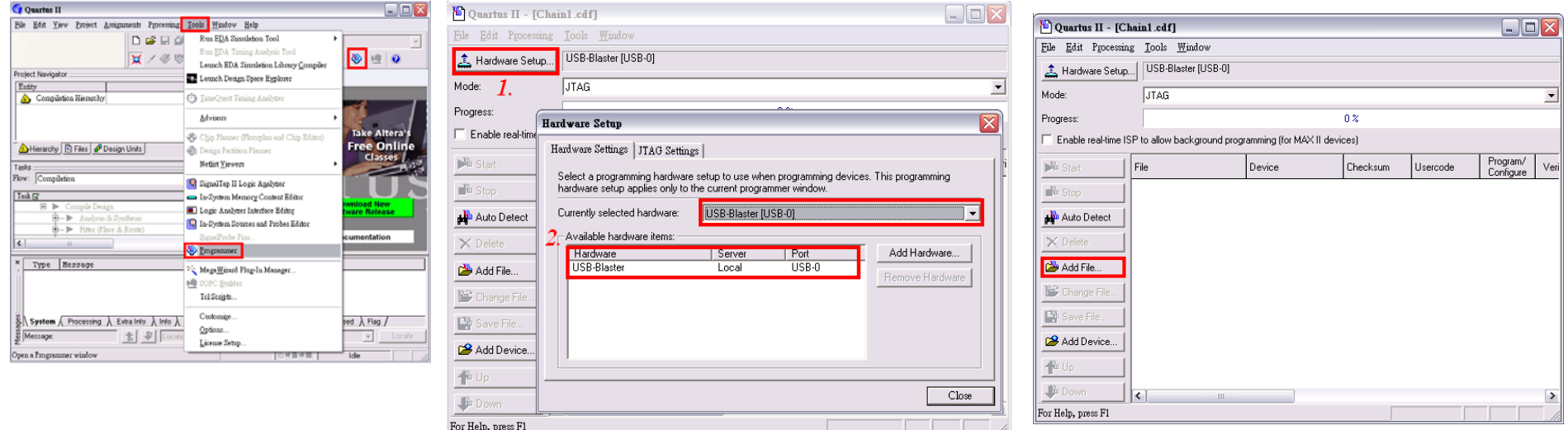

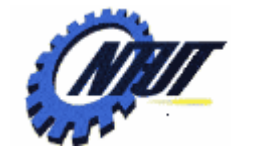

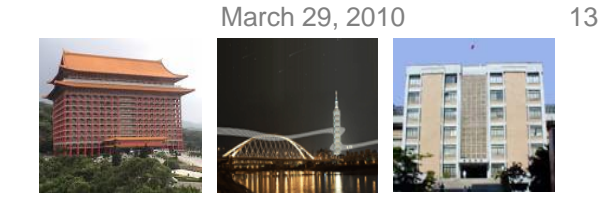

## **Configuring the EPCS in AS Mode**

• Download the .pof (Programmer Object File) file by the programmer of Quartus II

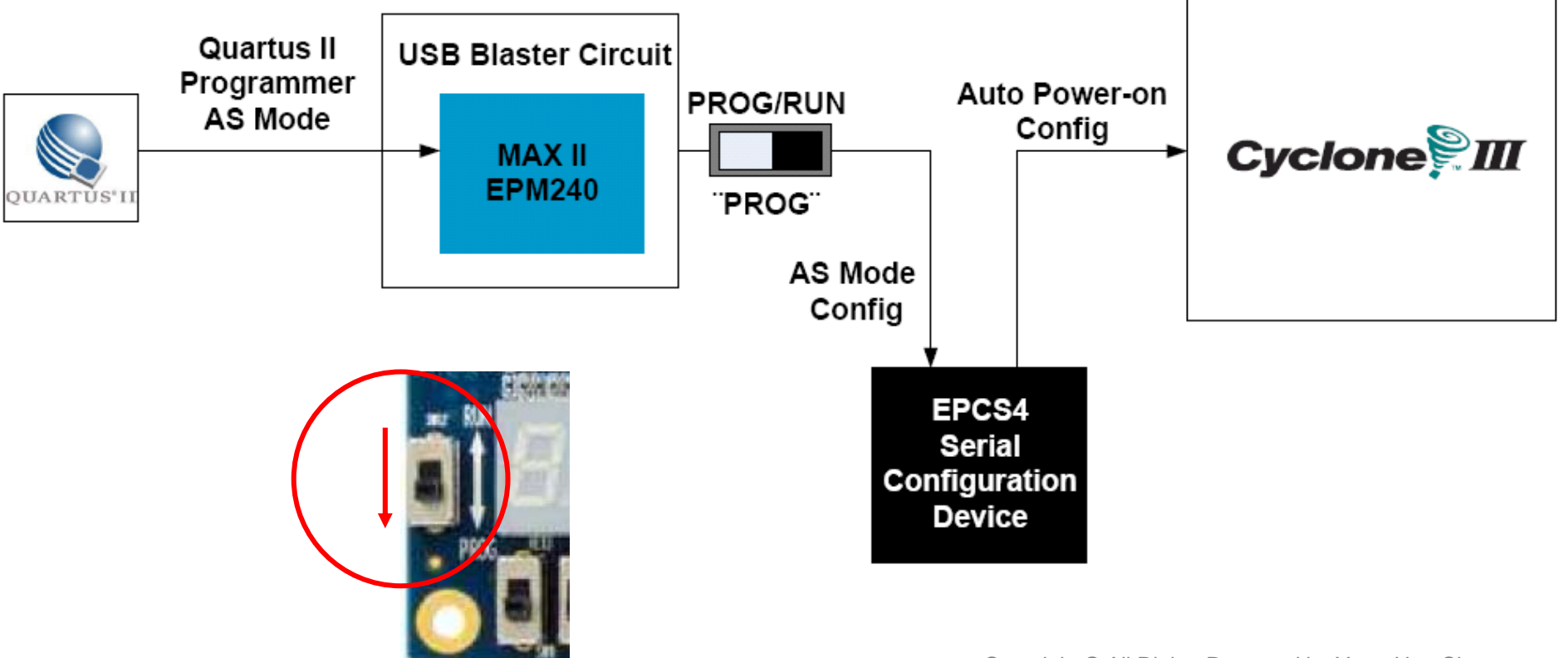

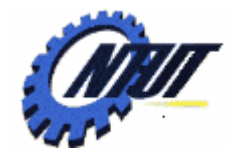

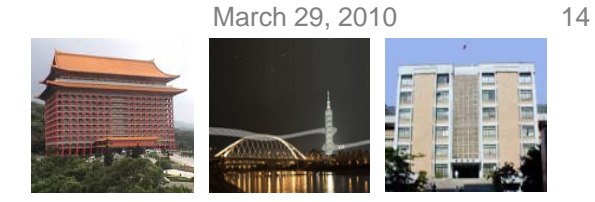

#### **Configuring the EPCS4 in AS Mode (Cont.)**

- The steps to program Programmer Object File (.pof) into the EPCS4 device on the DE0 board are as follows:
	- Step 1: Power on DE0 board with SW11 to **PROG** mode and connect it to the host.
	- $−$  Step 2: Open Quartus II, and choose Tools  $→$  Programmer
	- Step 3: Click "**Hardware Setup**" and then Select "**USB Blaster**"
	- Step 4: Click "**Add File**" to select the .pof file in Active Serial Programming mode, and then click "**Start**" to program it. (Remember to select "Add Device  $\rightarrow$ "EPCS4")

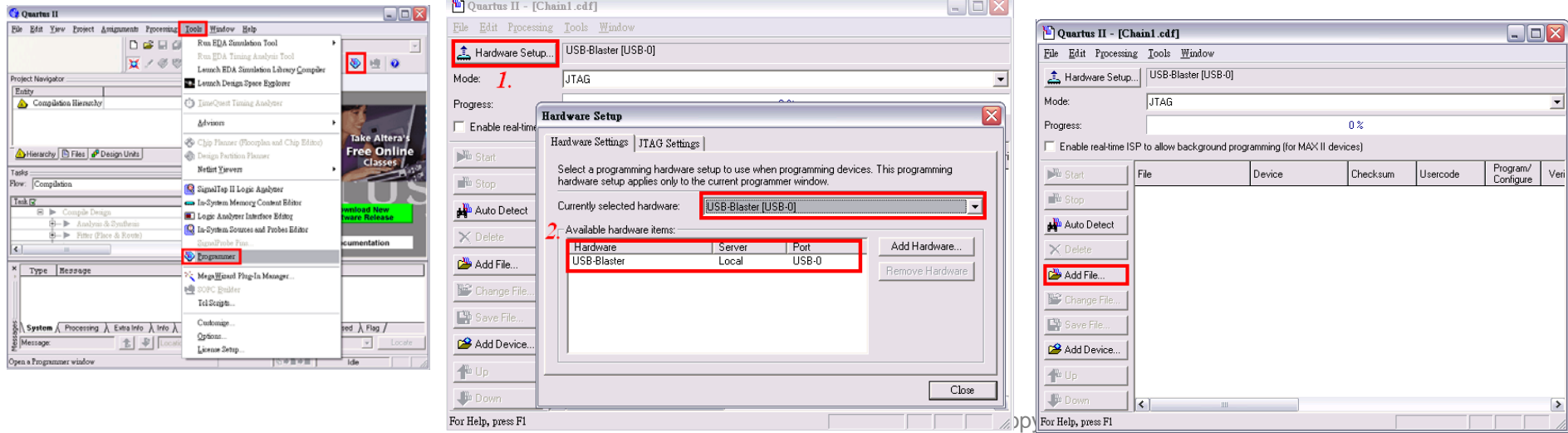

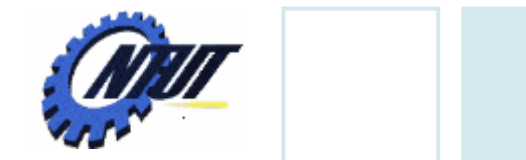

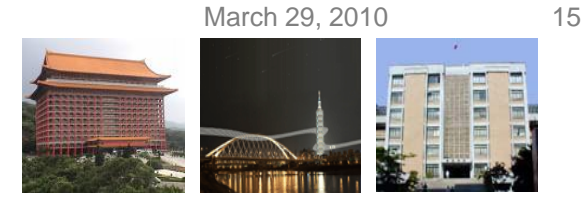

#### **Pushbutton and Slide Switches**

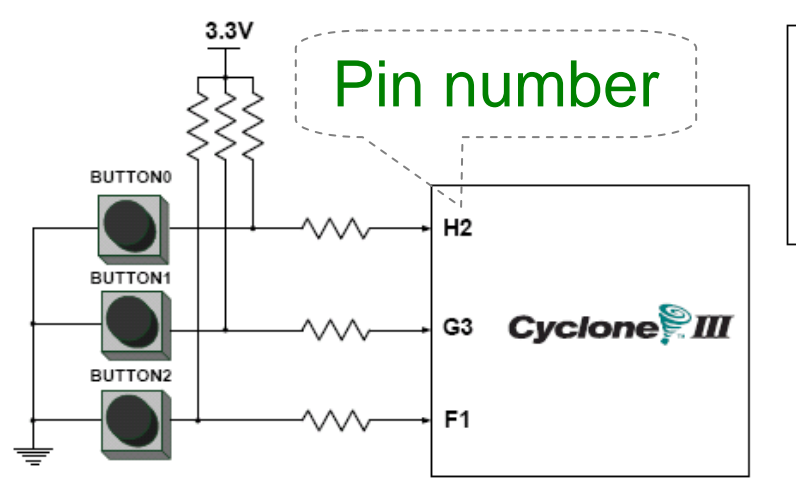

3 Pushbutton switches: Not pressed  $\Rightarrow$  Logic High Pressed  $\Rightarrow$  Logic Low

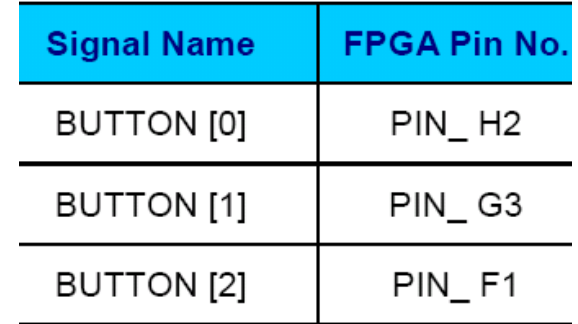

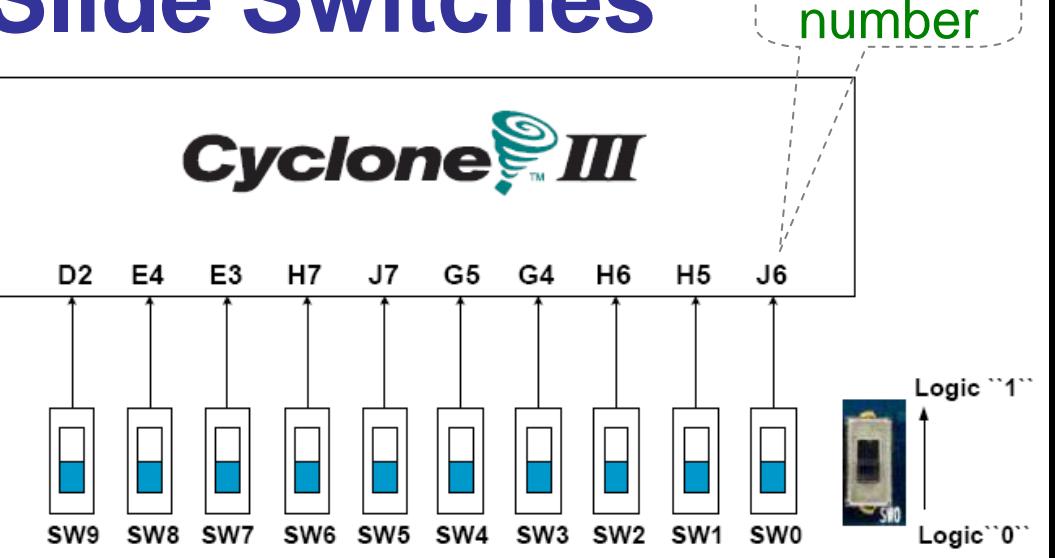

#### 10 Slide switches (Sliders): Up → Logic High Down → Logic

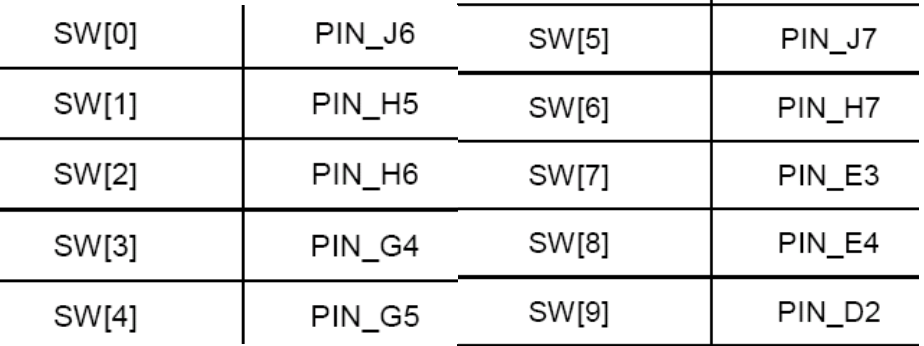

Pin

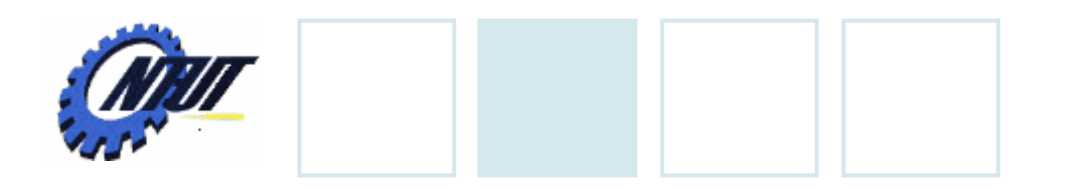

**LEDs**

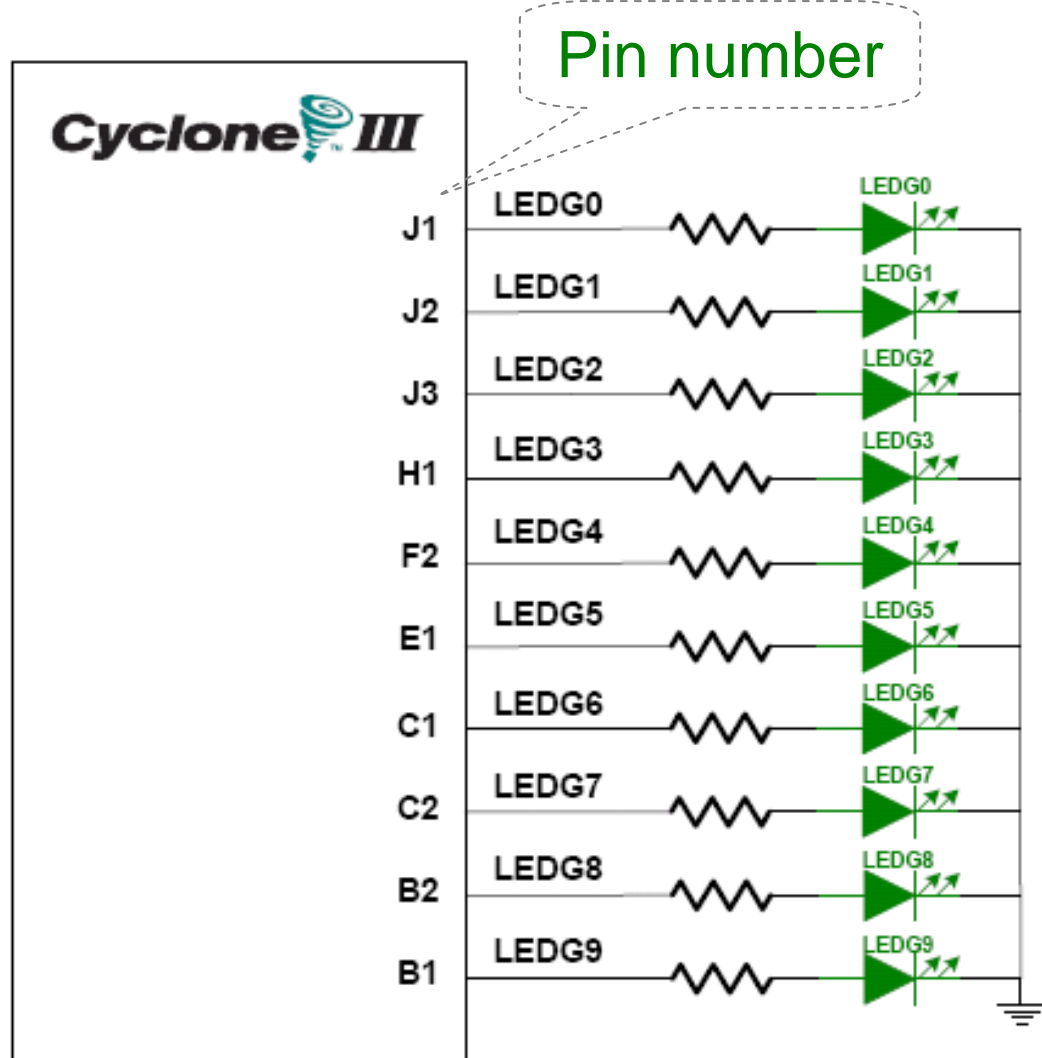

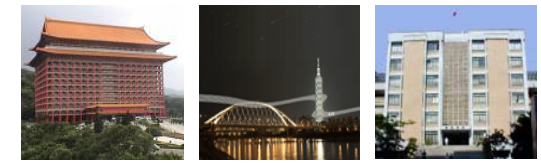

#### $S$  10 LEDs<br>Opuput high  $\rightarrow$  LED on  $\rightarrow$  LED off

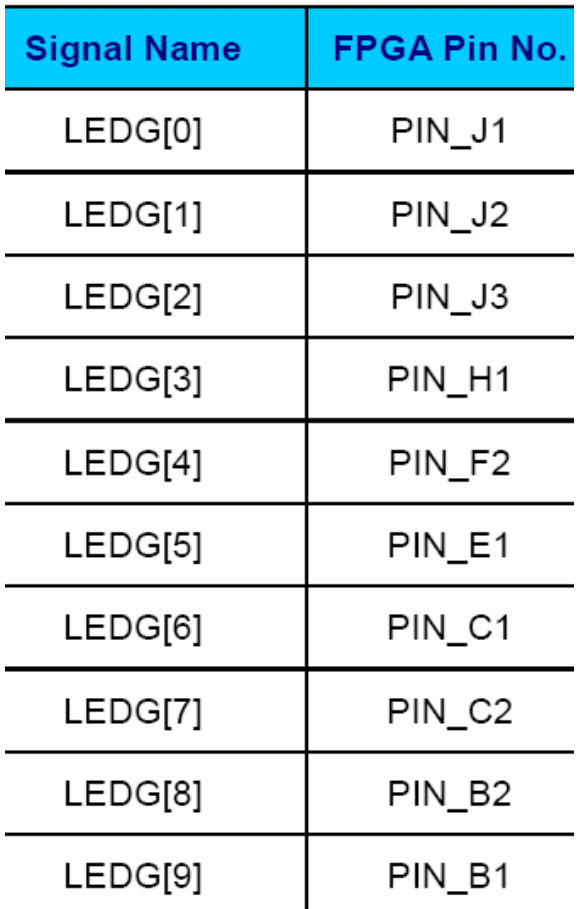

March 29, 2010 17

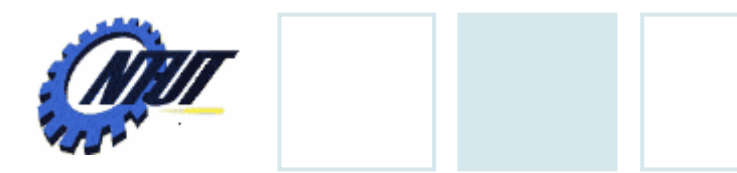

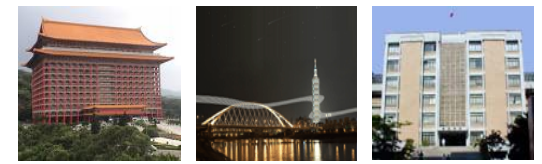

# **7-Segment Displays** Pin number<br>(active-low)

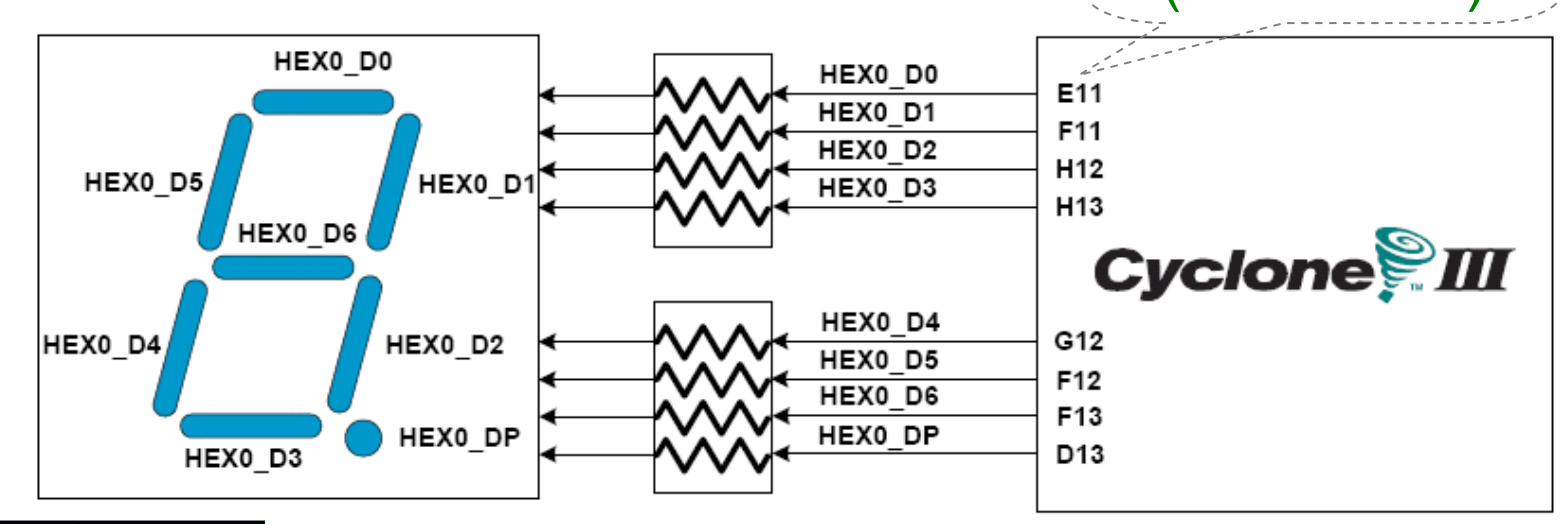

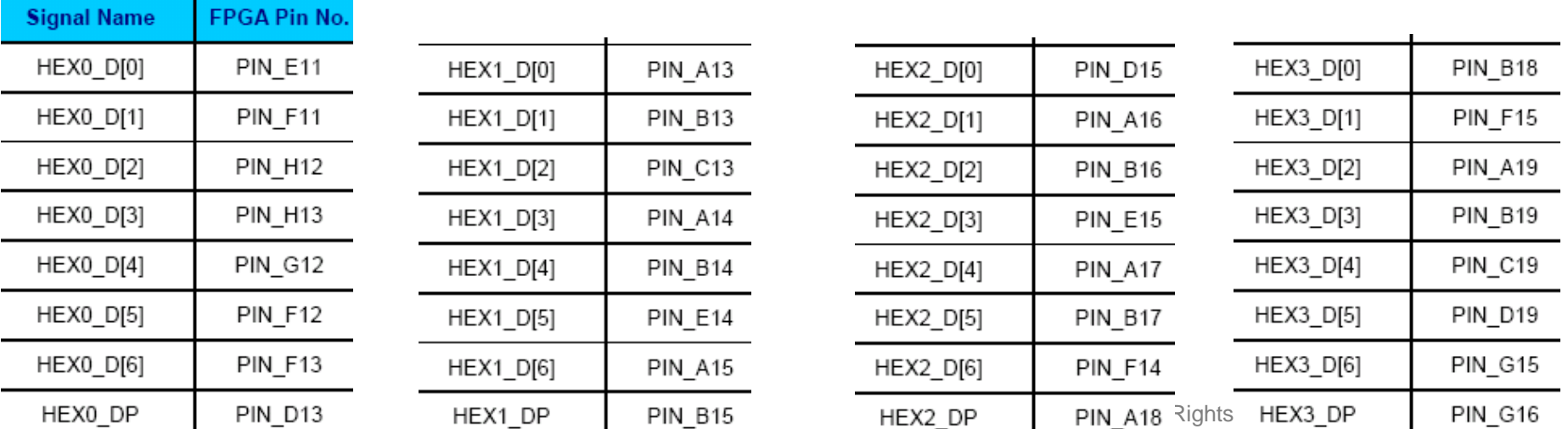

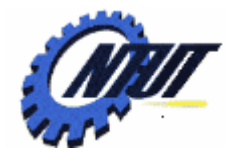

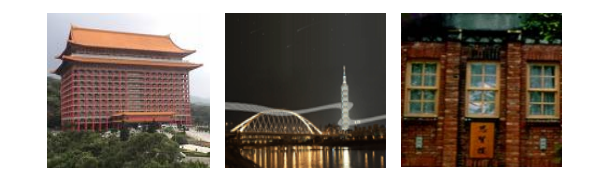

## **Quartus II FPGA Design Quartus II FPGA Design Software Software**

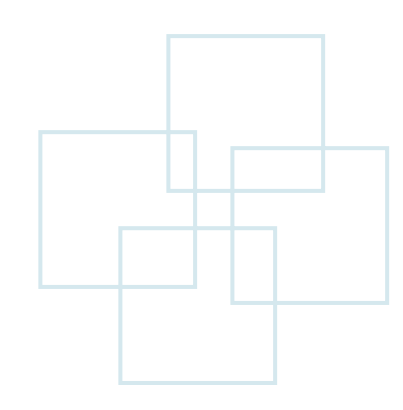

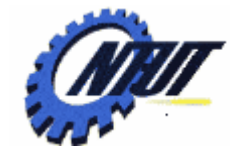

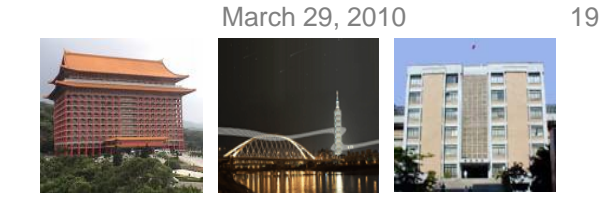

#### **Simplified Design Flow of Quartus II**

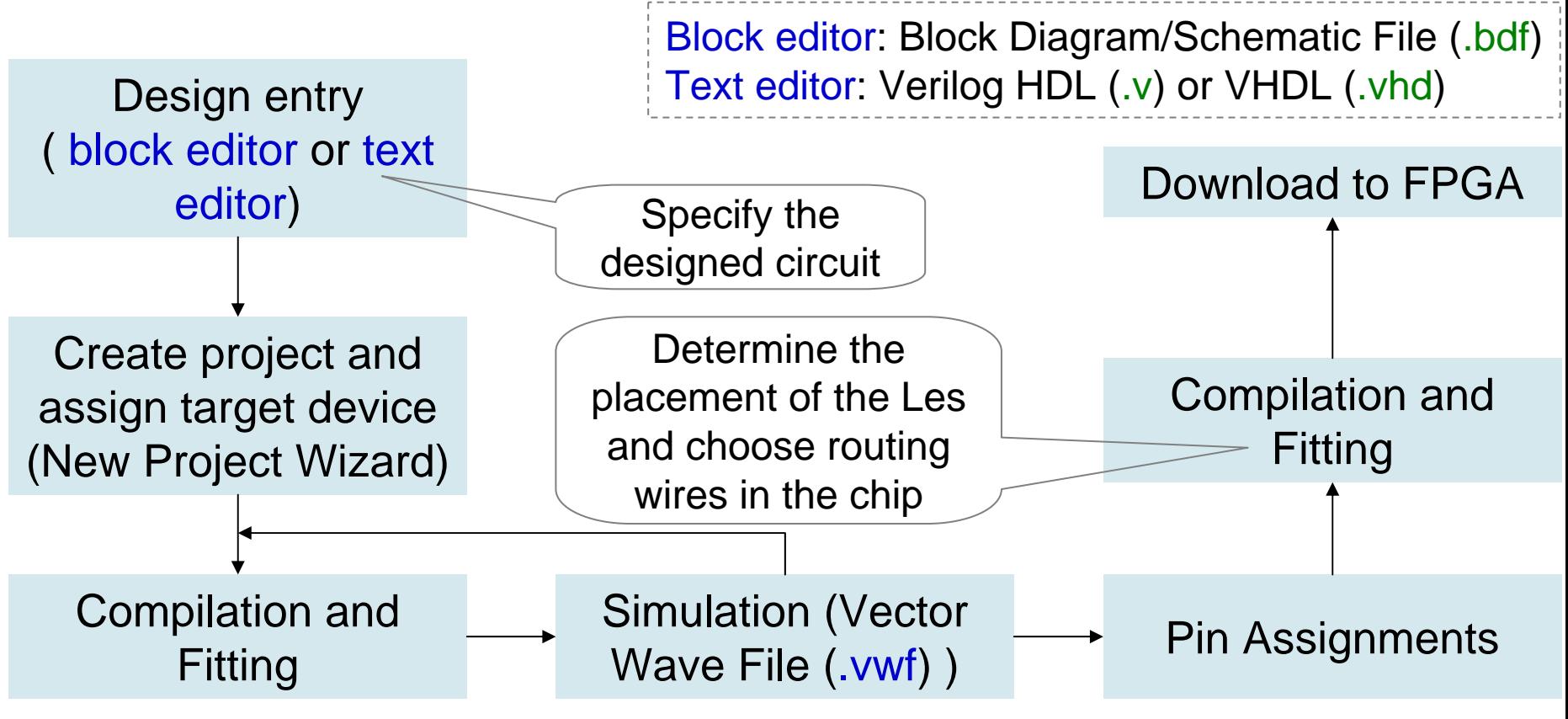

Timing simulation: verify functional correctness and timing issues. Functional simulation: verify functional correctness without considering timing issues.

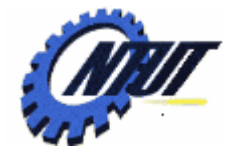

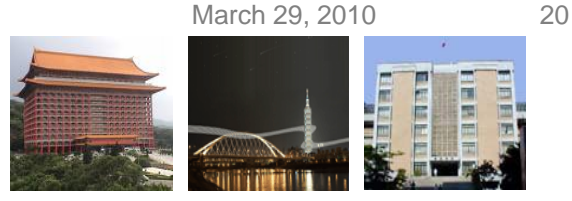

### **Schematic Design with Quartus II**

- Example: When the BUTTON0 is pressed, LEDG0 shows the ANDed result of SW0 and SW1 and LEDG1 shows the ORedresult of SW0 and SW1.
- Step 1: Start a new project
	- Select File  $\rightarrow$  New Project Wizard
		- Working directory: Class5
		- Project name: Class5
		- Top-level design entry: Class5
	- Family & Device Settings
		- Device family: Cyclone III
		- Available device: EP3C16F484C6
	- $-$  EDA Tool Settings
		- Leave it alone at the moment

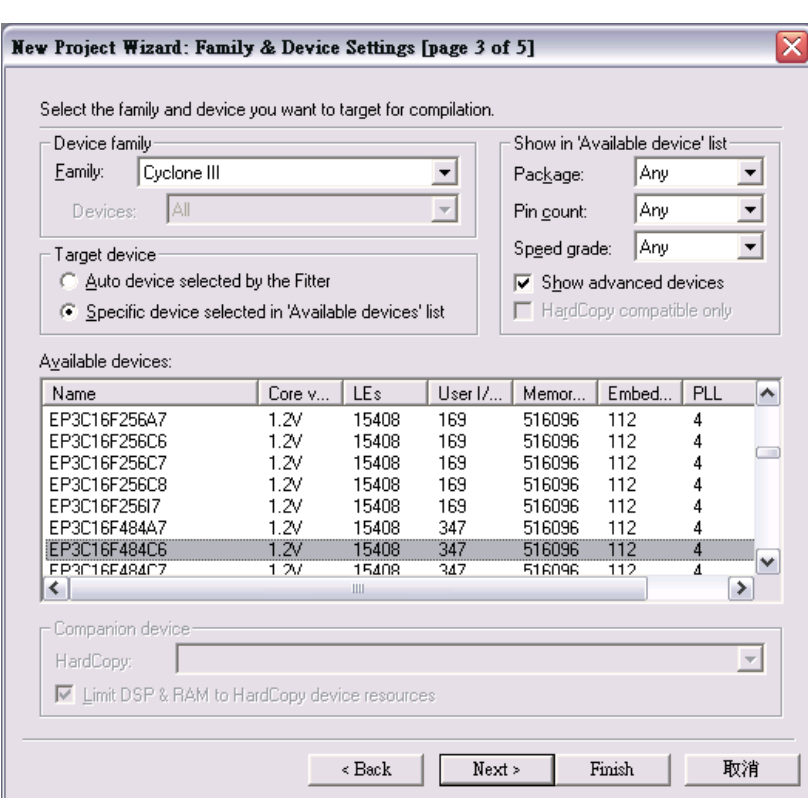

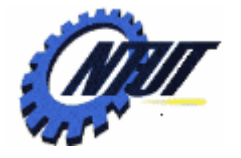

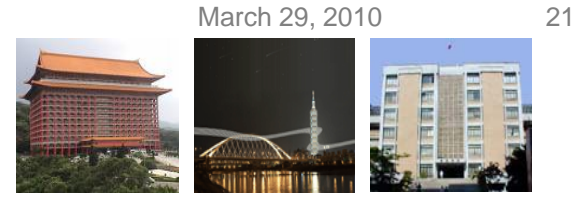

#### **Schematic Design with Quartus II (Cont.)**

- Step 2: Design entry using the graphic editor
	- Select File  $\rightarrow$  New  $\rightarrow$  Block Diagram/Schematic File (.bdf)
	- $-$  Save as "Class5.bsf" (check "Add file to current project")
	- Select "primitives" of "Symbol Tool" to add
		- Three input pins A, B, and C, two output pins X and Y
		- One AND gate, one OR gate, two tri-state buffers, and one NOT gate.
	- Select "Orthogonal Node Tool" to connect the nodes.
	- Select "Start Compilation" to compile the circuit

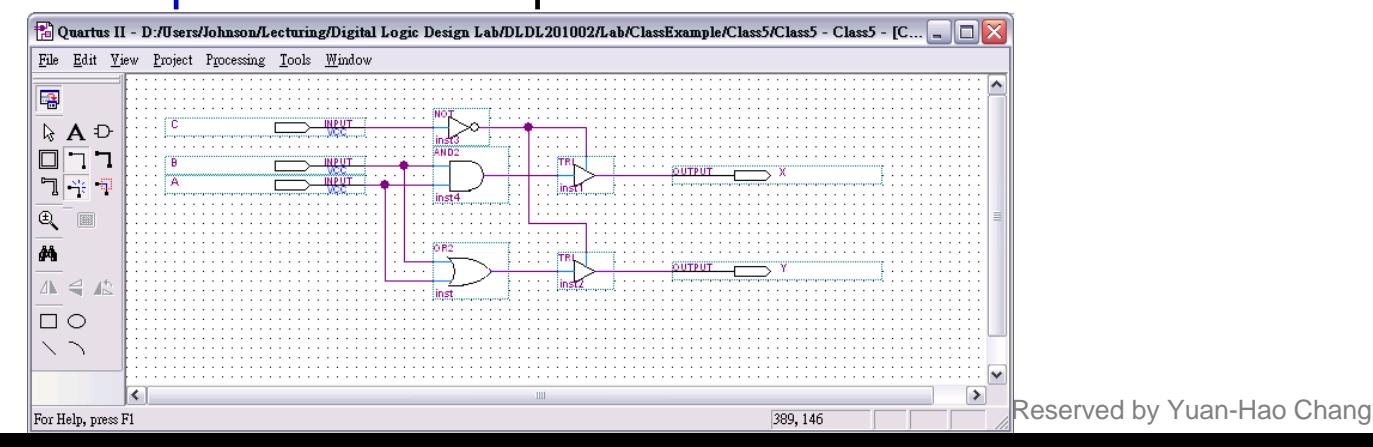

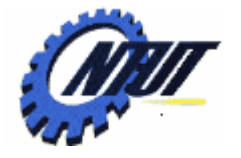

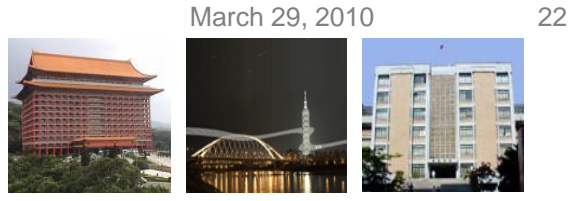

#### **Schematic Design with Quartus II (Cont.)**

- Step 3: Simulation with Vector Waveform File (.vwf)
	- $-$  Select File  $\rightarrow$  New  $\rightarrow$  Vector Waveform File (.vwf)
	- Save as "Class5.vwf" (check "Add file to current project")
	- Select "Edit  $\rightarrow$  Insert  $\rightarrow$  Insert Node or Bus  $\rightarrow$  Node Finder" to add input/output pins into the simulation.
	- Select "Edit  $\bm{\rightarrow}$  End Time" and select "Edit  $\bm{\rightarrow}$  Grid Size" to config the simulation period and count period.
		- A: count value, binary, count every 50ns, multiplied by 1.
		- B: count value, binary, count every 50ns, multiplied by 2.
		- C: forcing high or forcing low.
	- Select "Start Simulation" to simulate the circuit.
	- Functional simulation
		- Select "Assignments → Settings → Simulator Settings" to set "Simulation mode" as Functional.
		- Select "Processing  $\rightarrow$  Generate Functional Simulation Netlist"
		- Select "Start Simulation" to simulate the circuit.

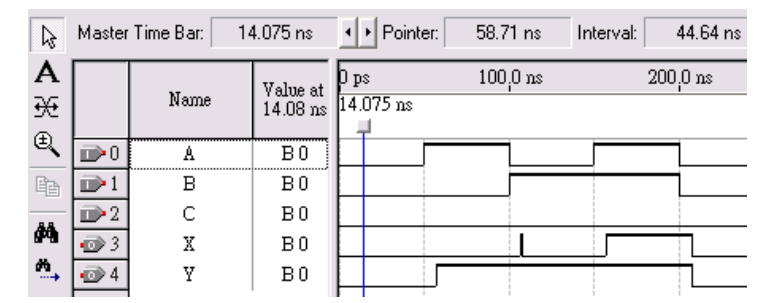

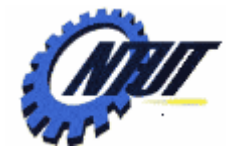

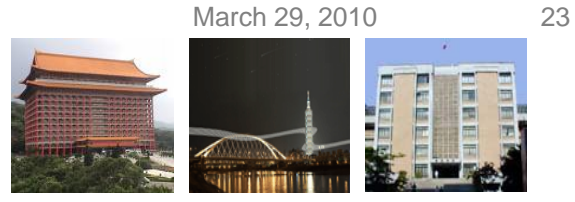

#### **Schematic Design with Quartus II (Cont.)**

- Step 3: Simulation with Vector Waveform File (.vwf)
	- $-$  Select "Assignments  $\rightarrow$  Device" to configure the board settings.
		- Set Family as Cyclone III and Device as EP316F484C6
		- Select "Device and Pin Options"
			- · Select and set "Unsigned Pings" as "As input tri-stated" and
			- · Select "Configuration" to set configuration scheme as "Active Serial" and configuration device as "EPCS4"
	- $-$  Select "Assignments  $\rightarrow$  Pins" to activate the "Pin Planner".
	- Select "Start Compilation" to compile the circuit with circuit assignment.
	- Select "Tools  $\rightarrow$  Programmer" to download the .soft file to the FPGA board for testing.

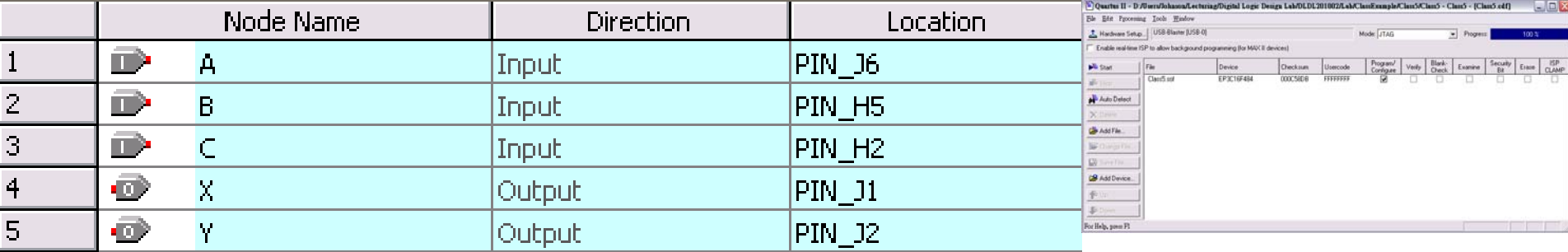

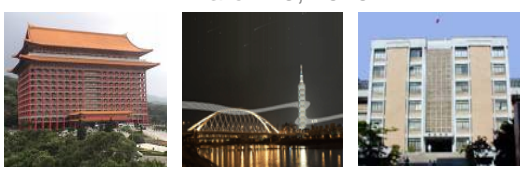

## **Lab 5**

#### • Part 1 - Simulation

- Use the block editor (Block Diagram/Schematic File: .bdf) to design a NAND gate with one output pin F and two input ping A and B. Then use Vector Waveform File (.vwf) to simulate the results.
	- A: count value, binary, simulation period=4us, advanced by 1 every 100ns
	- B: count value, binary, simulation period=4us, advanced by 1 every 200ns

#### • Part 2 - Transferring a Design to a Target FPGA

- Use three slides (SW2-SW0) as the binary input value.
	- The corresponding LED (LEDG0-7) is on when selected by the binary input. Other LEDs are off. E.g., 100 (SW2-SW0) lights LEDG4.
	- The first 7-segment LED (HEX0) shows the decimal value of the binary input when the first pushbutton (BUTTON0) is pressed. Otherwise, HEX0 is off. E.g., When BUTTON0 is pressed and the binary input is 101 (SW2- SW0), HEX0 shows 5.

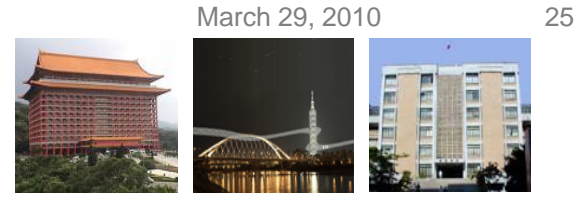

#### **Report**

- Part 1 Simulation
	- Explain the simulation result. (說明實驗結果的原因)
	- Write down what you learned from this experiment (實驗心得)
- Part 2 Transferring a Design to a Target FPGA
	- Explain the process of the circuit design (說明電路設計的過程)
	- Write down what you learned from this experiment (實驗心得)

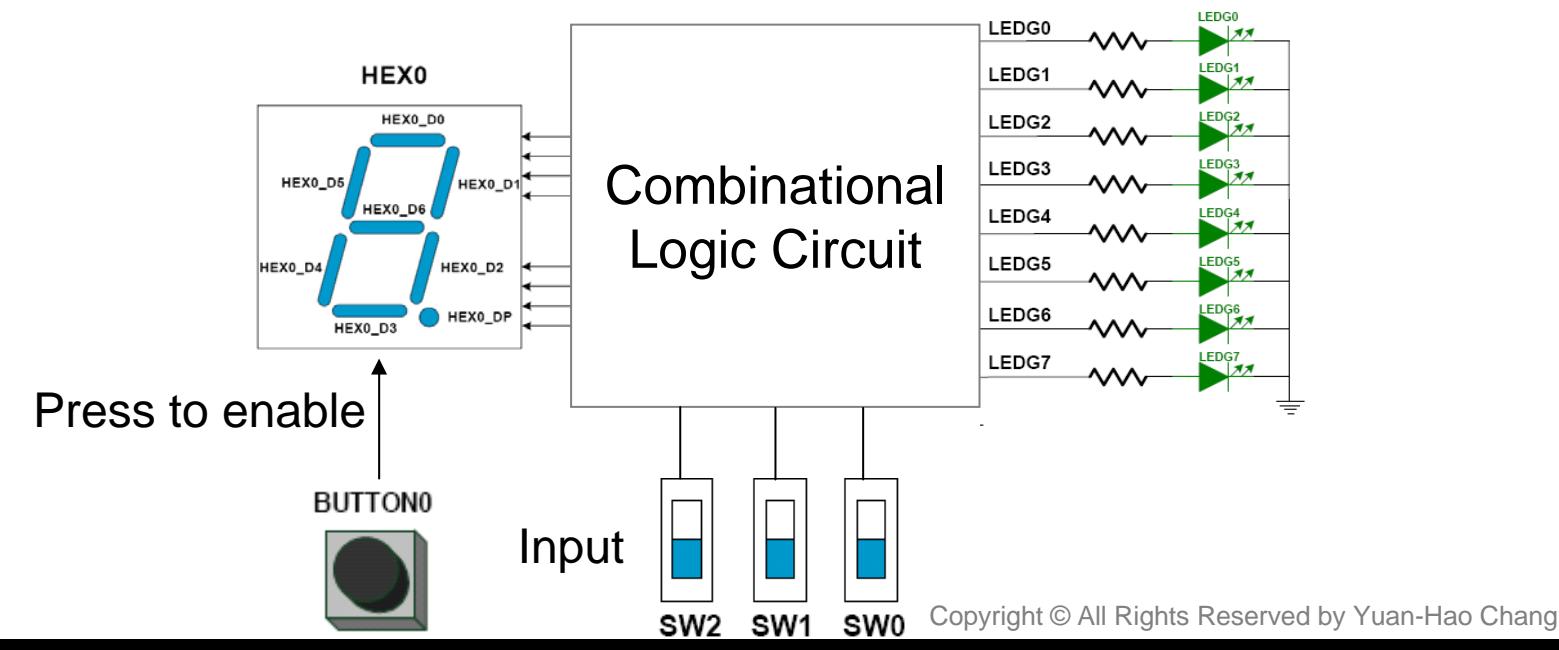

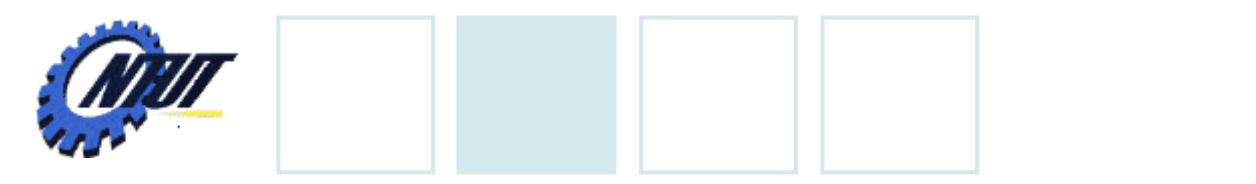

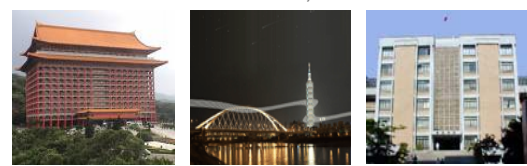

#### **Pushbutton and Slide Switches**

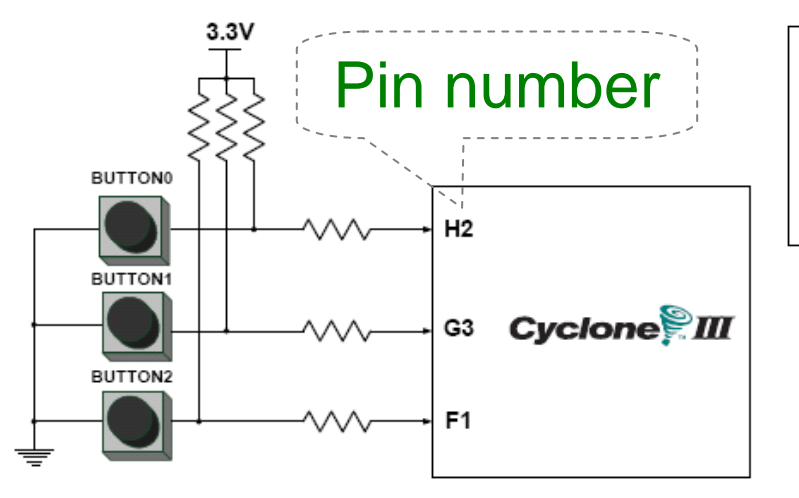

3 Pushbutton switches: Not pressed  $\Rightarrow$  Logic High Pressed  $\Rightarrow$  Logic Low

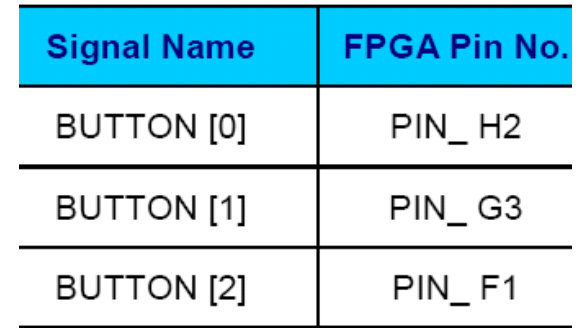

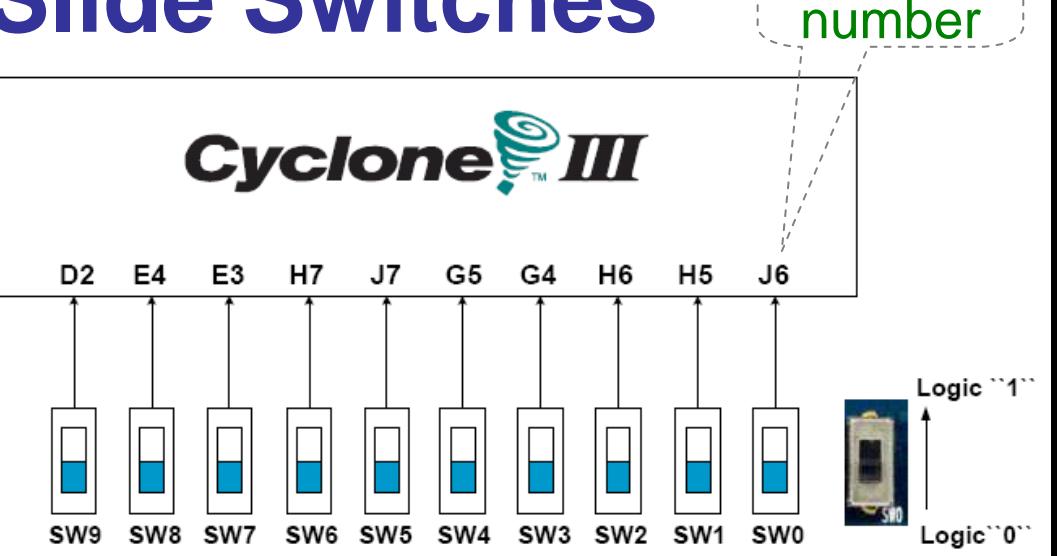

#### 10 Slide switches (Sliders): Up → Logic High Down → Logic

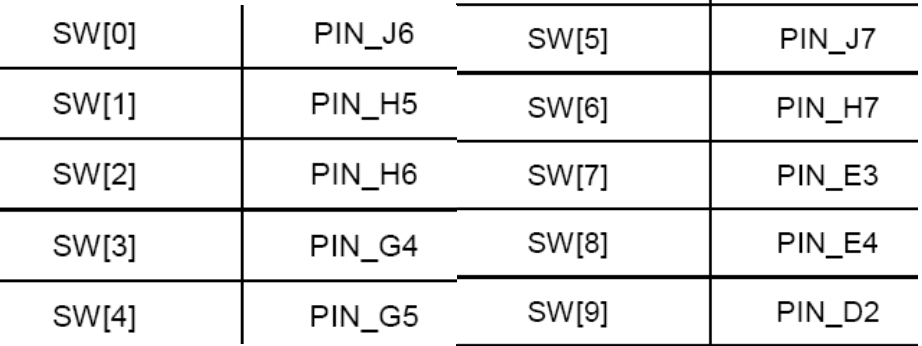

Pin

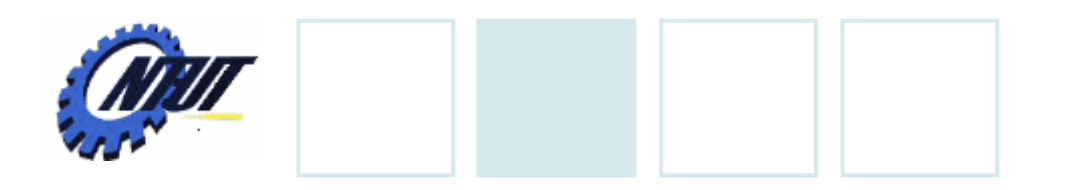

**LEDs**

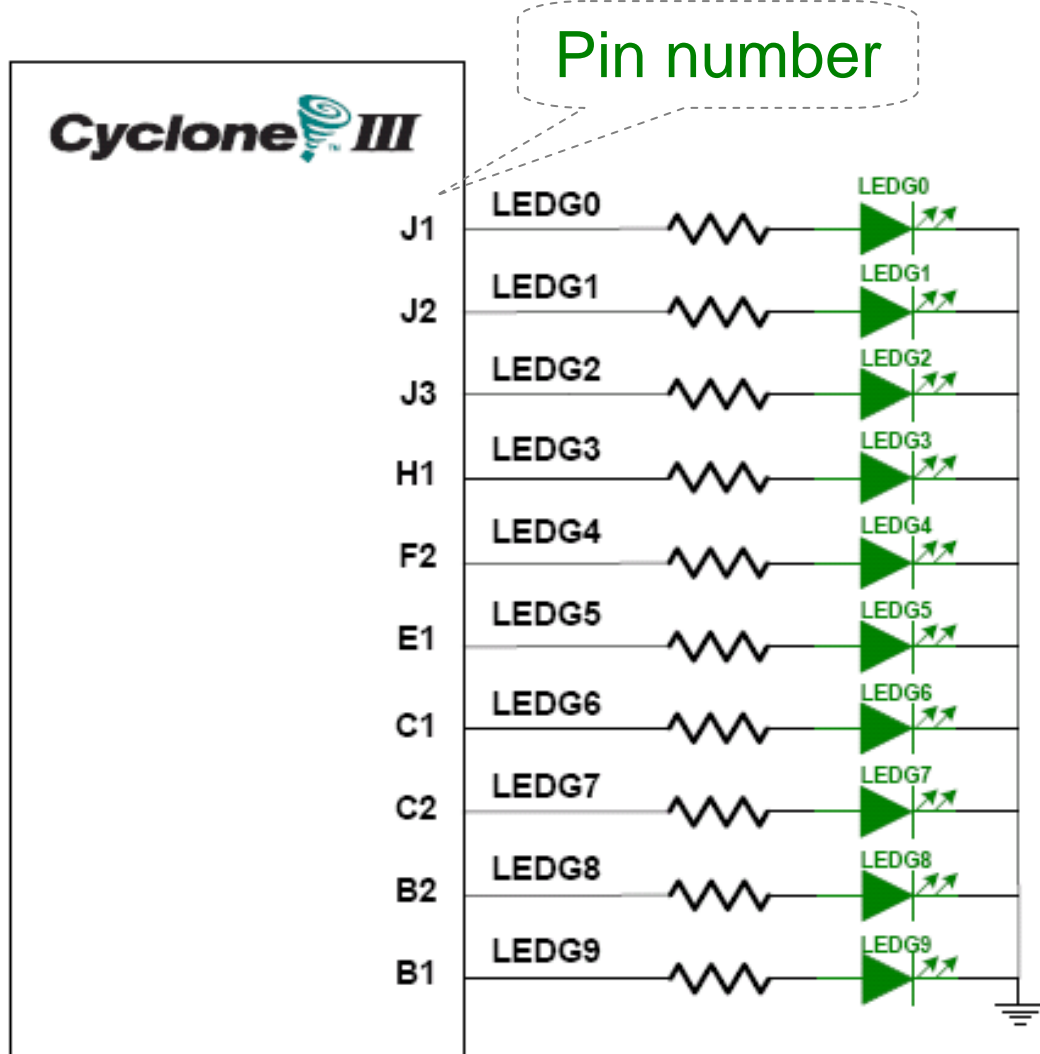

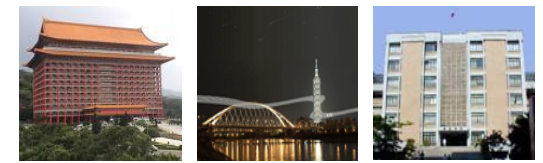

#### $S$  10 LEDs<br>Opuput high  $\rightarrow$  LED on  $\rightarrow$  LED off

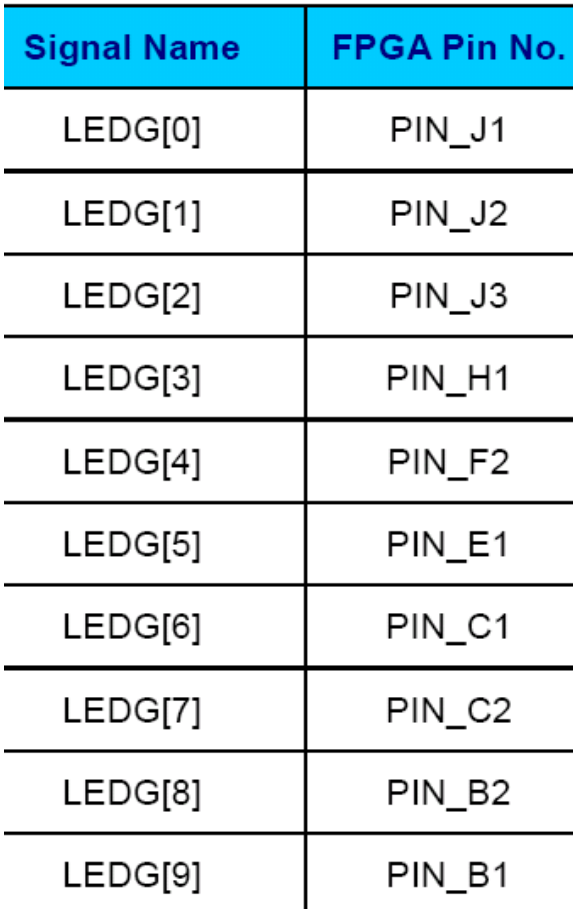

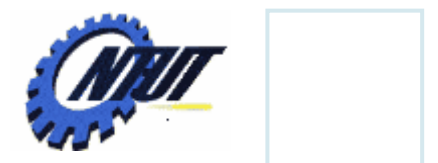

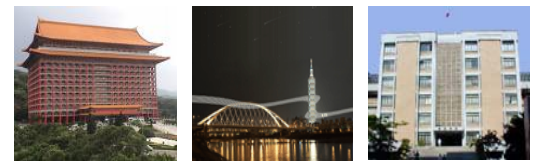

# **7-Segment Displays** Pin number<br>(active-low)

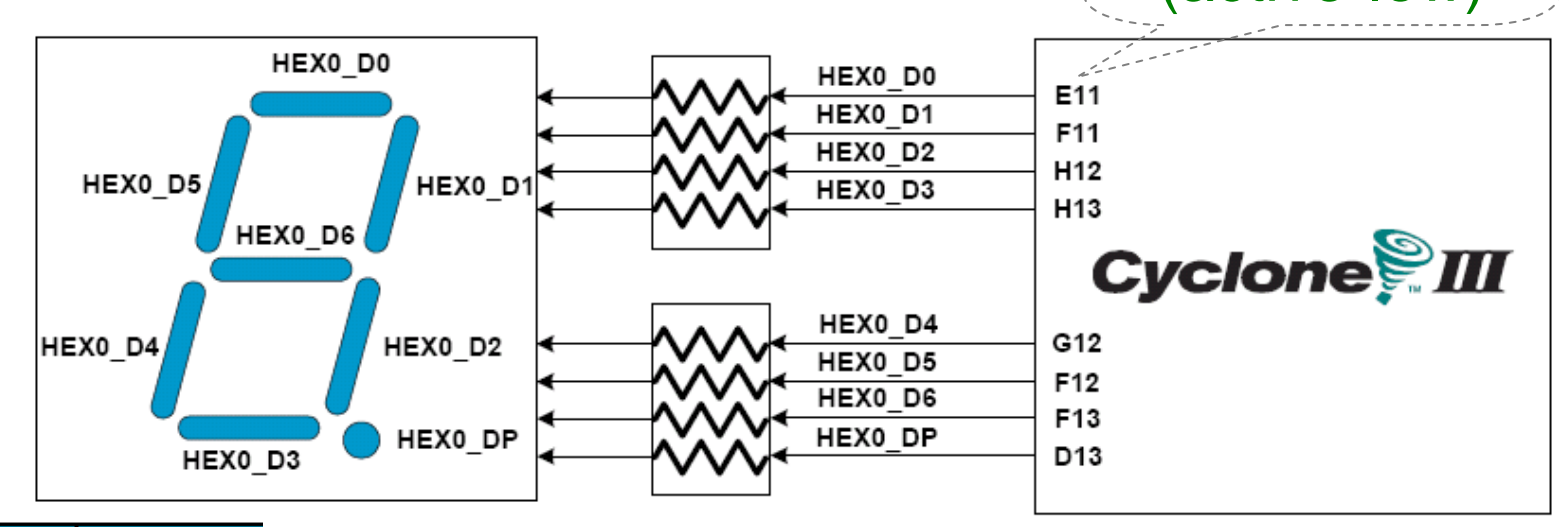

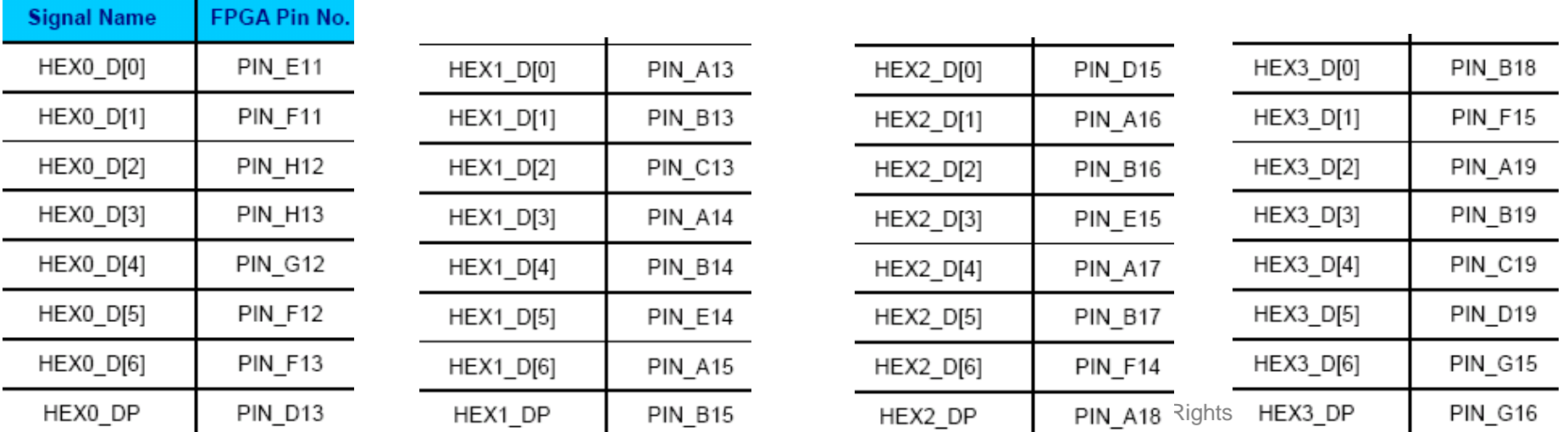